# Скидки (Управление скидками)

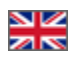

- [Управление скидками](#page-1-0)
	- [Добавить скидку](#page-1-1)
	- [Редактировать скидку](#page-5-0)
	- [Удалить скидку](#page-7-0)
- [Управление пользователями раздела «Скидки»](#page-7-1)
	- [Просмотр пользователей](#page-8-0)
	- [Добавить пользователя](#page-12-0)
	- [Удалить пользователя](#page-17-0)

Настройки блока «Скидки» задают стоимость товаров на сайте. Для каждого Провайдера можно задать отдельную скидку. Например, для Таобао сделать скидку 10%, для 1688 — 17%, а для «Товаров на складе» — 0%

В тот момент, когда скидка доступна покупателю, в карточке товара указывается обычная цена и цена с названием группы скидок (в примере, покупатель с VIP скидкой):

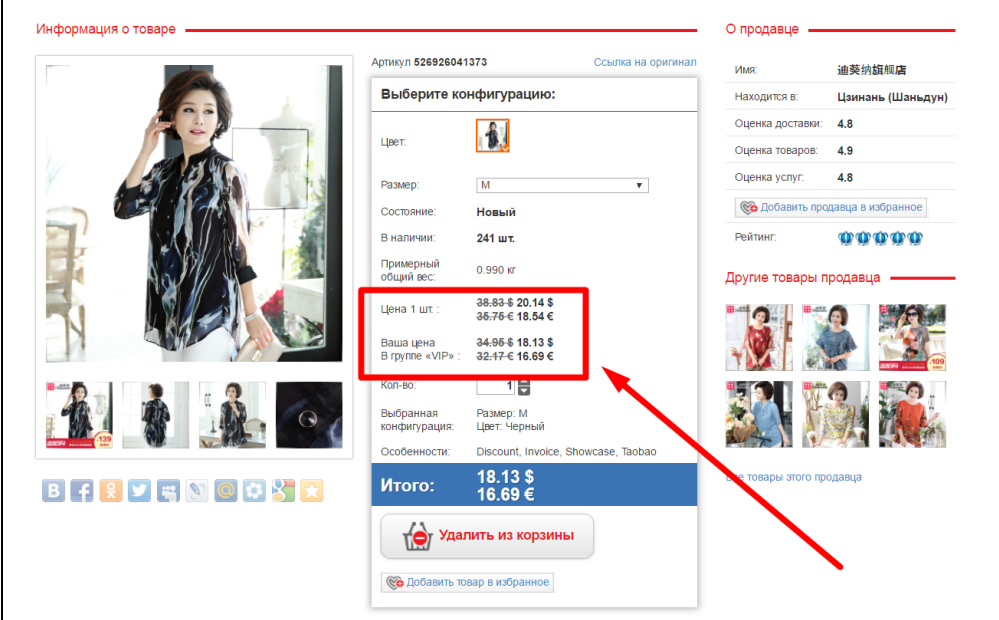

Подробное описание пользы для бизнеса тут:<http://docs.otcommerce.com/pages/viewpage.action?pageId=22644375>

Расположение в админке: Ценообразование › Скидки

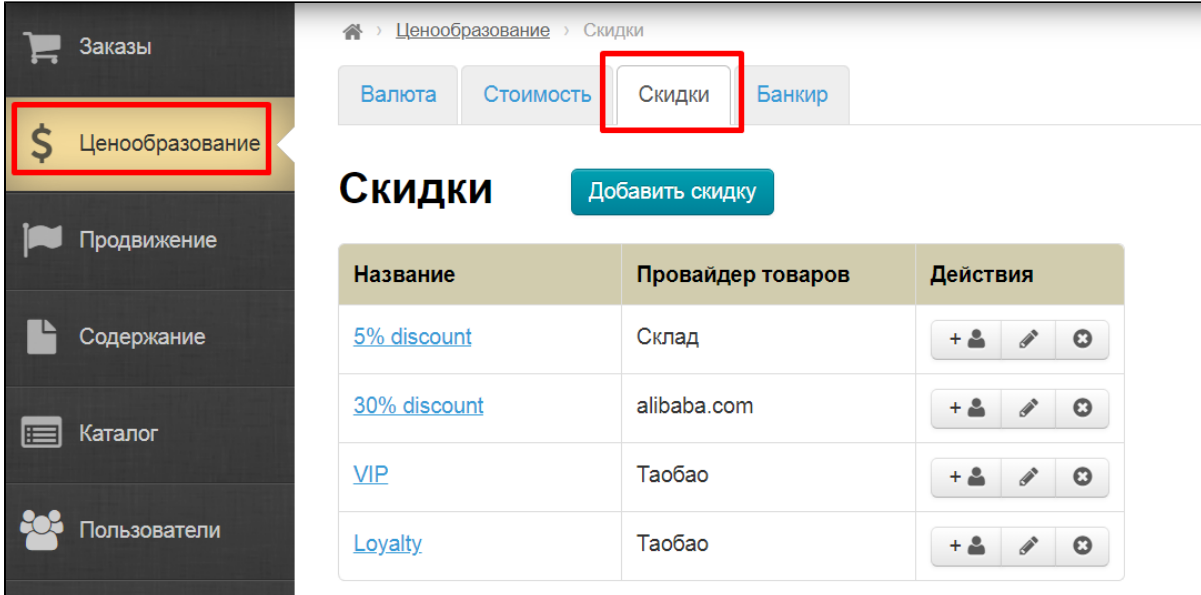

## <span id="page-1-0"></span>Управление скидками

### <span id="page-1-1"></span>Добавить скидку

Заходим в раздел «Ценообразование» Кликаем по вкладке «Скидки»:

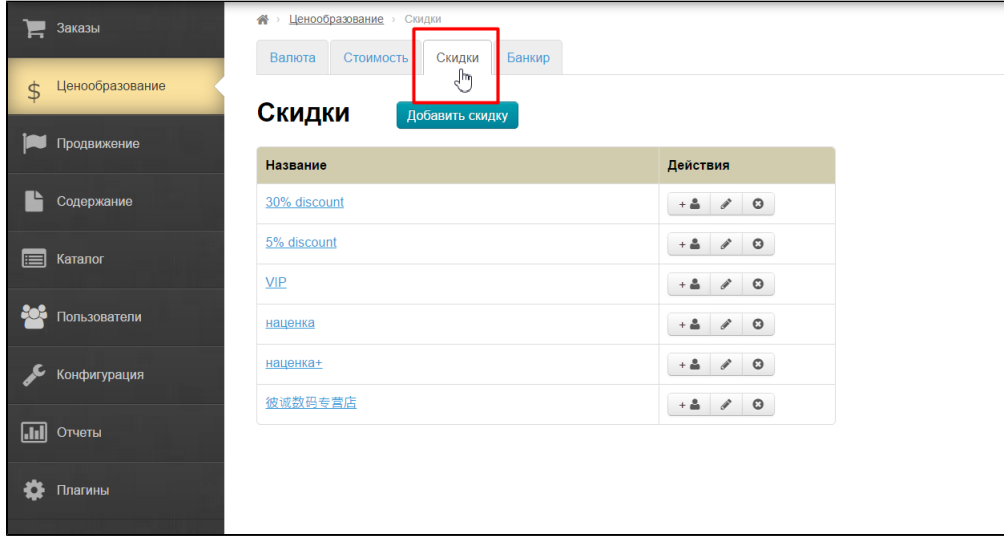

Нажимаем кнопку «Добавить скидку»:

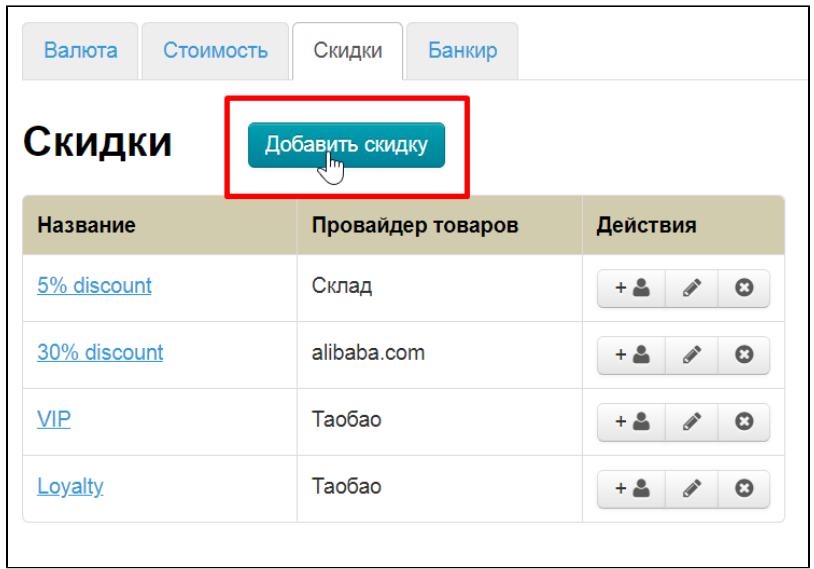

Нам откроется страница настройки. Пишем название и краткое описание:

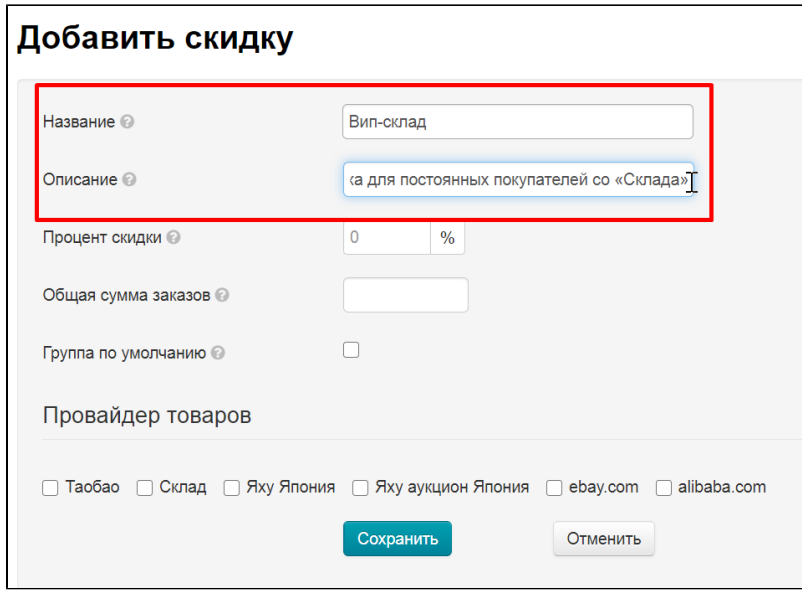

Устанавливаем процент скидки. Если процент указывается со знаком минус, то это будет не скидка, а наценка (-10% = стоимость товара +10%).

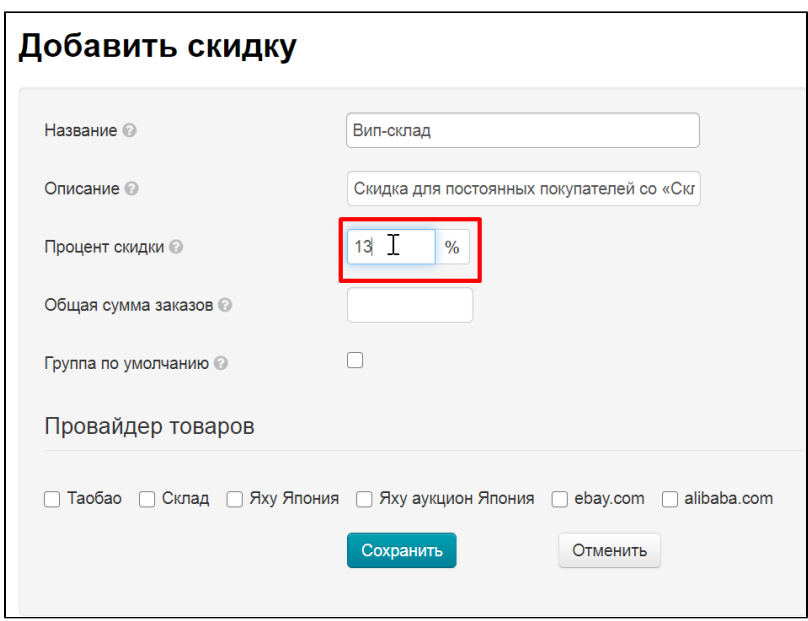

Далее пишем сумму, набрав которую с помощью заказов, покупатель получит скидку. Например, 10000 рублей (рубли, тк валюта внутренних расчетов у нас рубли):

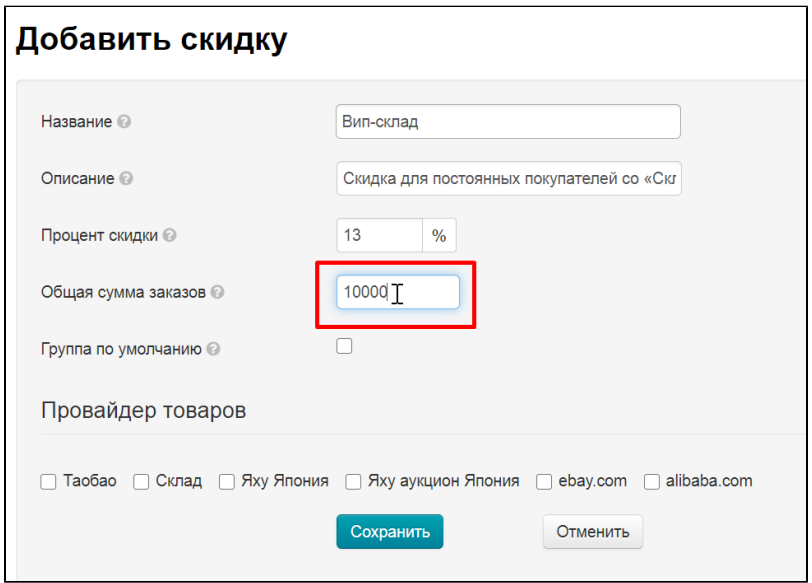

Внутреннюю валюту можно узнать в разделе «Ценообразование» во вкладке «Валюта»:

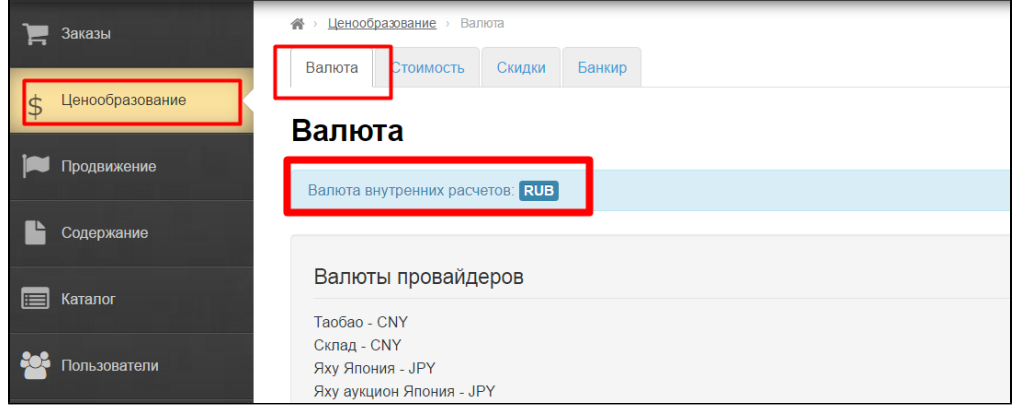

Если скидка будет применяться к любому покупателю, который купит у вас за указанную сумму, то ставим галочку «Группа по умолчанию». Также можно выбрать покупателей для скидки вручную. Тогда галочка «Группа по умолчанию» не нужна.

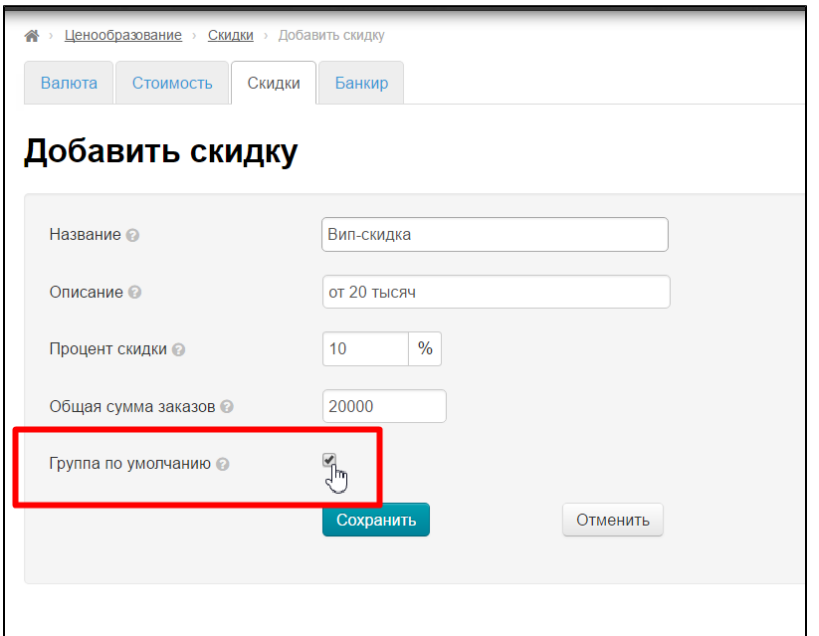

Указываем для какого провайдера действует скидка. Можно выбрать несколько провайдеров сразу.

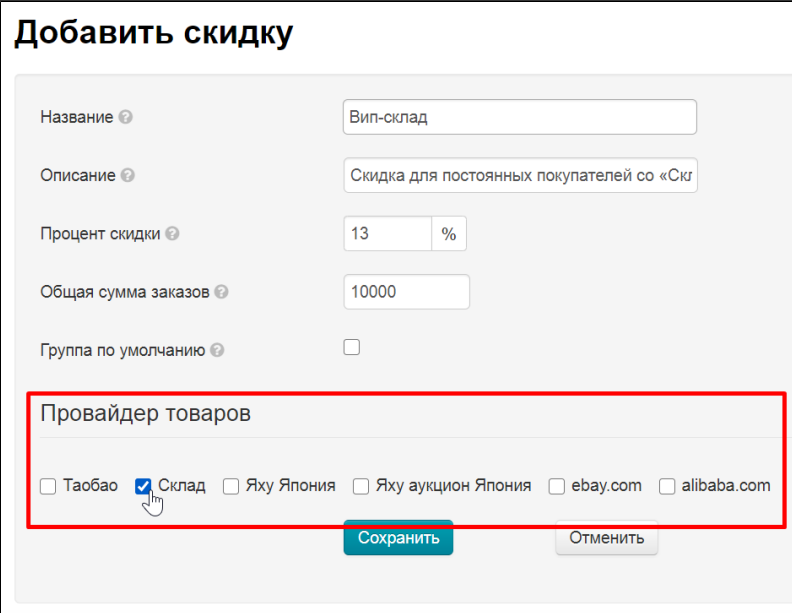

Сохраняем скидку.

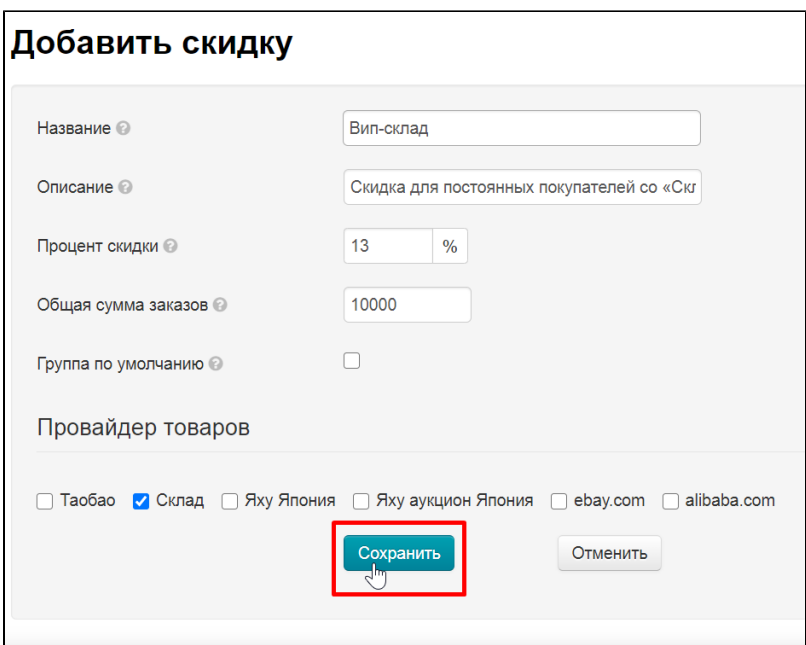

После сохранения, новая скидка появится в списке уже добавленных скидок:

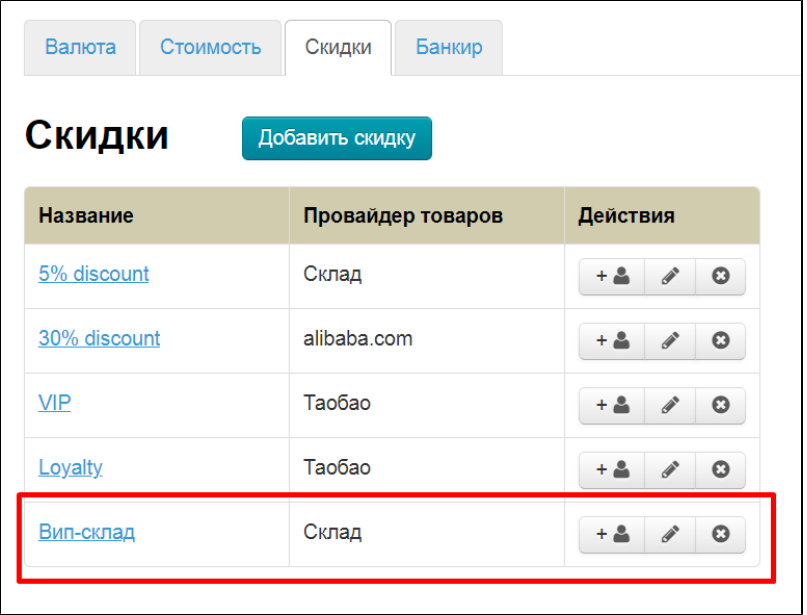

#### <span id="page-5-0"></span>Редактировать скидку

Чтобы отредактировать скидку, есть два варианта на выбор:

- во вкладке скидки переходим в редактирование;
- в списке пользователей скидки есть кнопка «Редактировать».

Кликаем по кнопке с карандашиком, если мы находимся во вкладке «Скидки»:

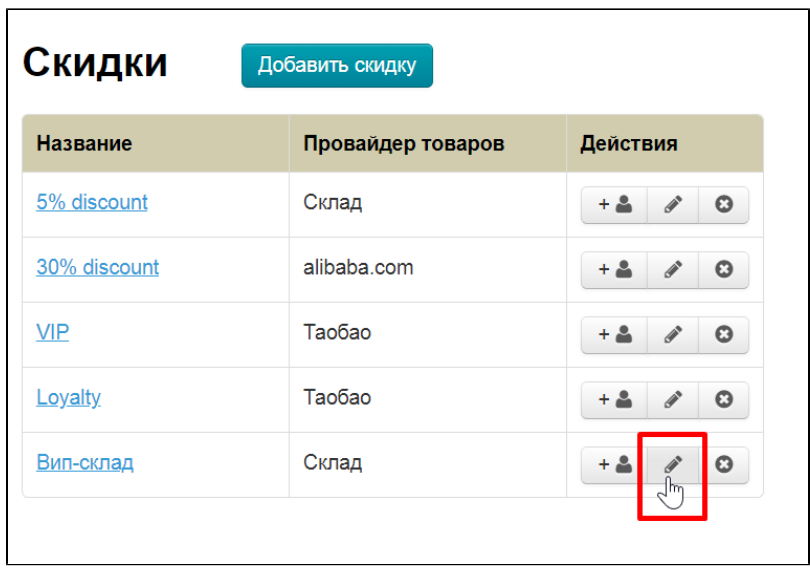

Или кликаем по кнопке «Редактировать», если находимся в просмотре списка пользователей:

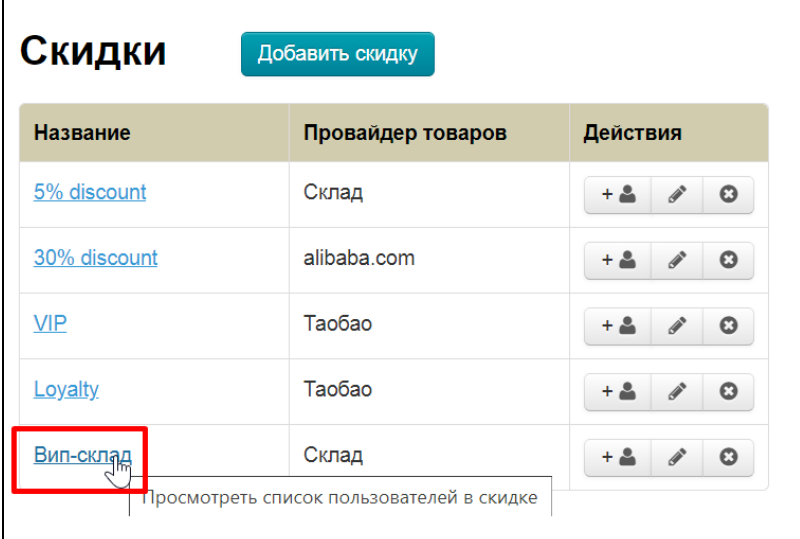

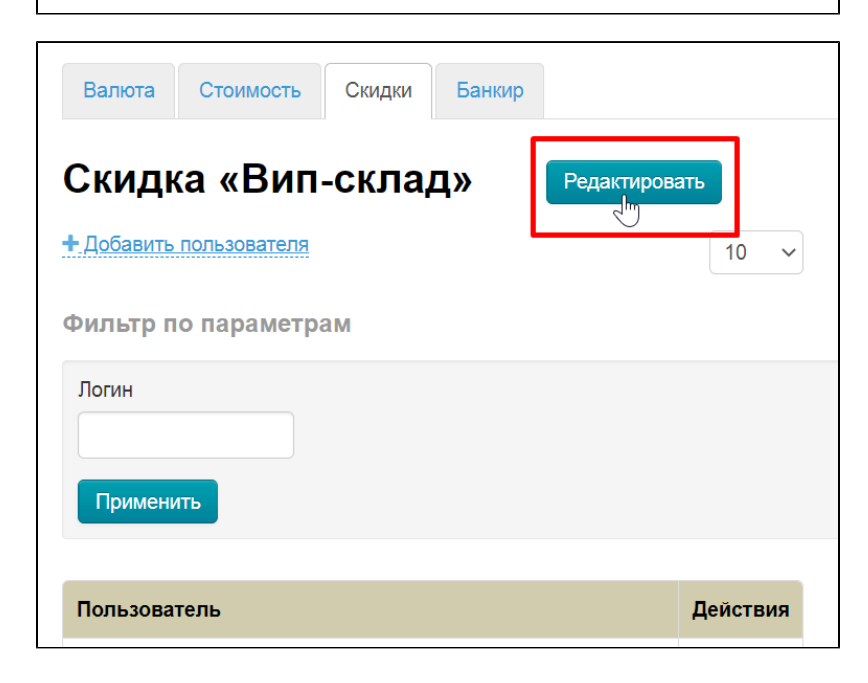

Попадаем в форму редактирования. Вносим необходимые изменения и нажимаем кнопку «Сохранить».

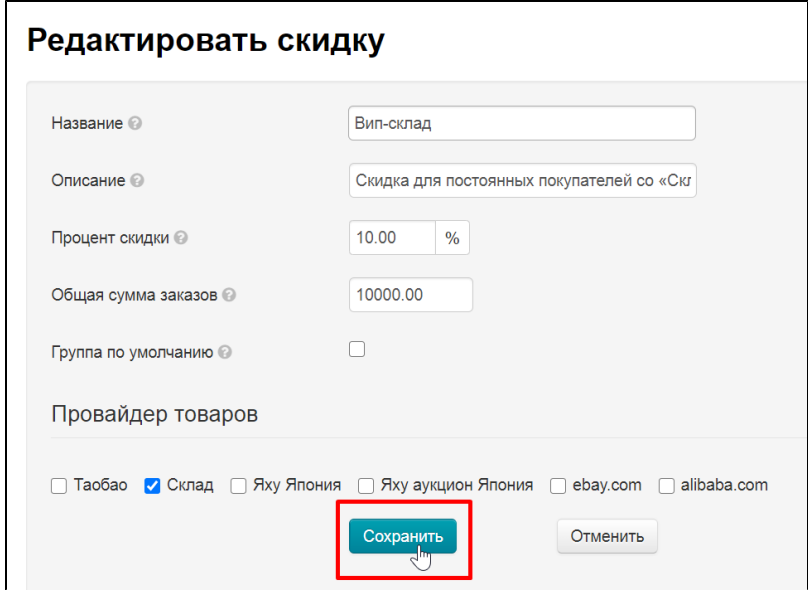

После нажатия на кнопку «Сохранить», данные скидки обновятся.

#### <span id="page-7-0"></span>Удалить скидку

Чтобы удалить скидку, кликаем на кнопку «х» напротив скидки:

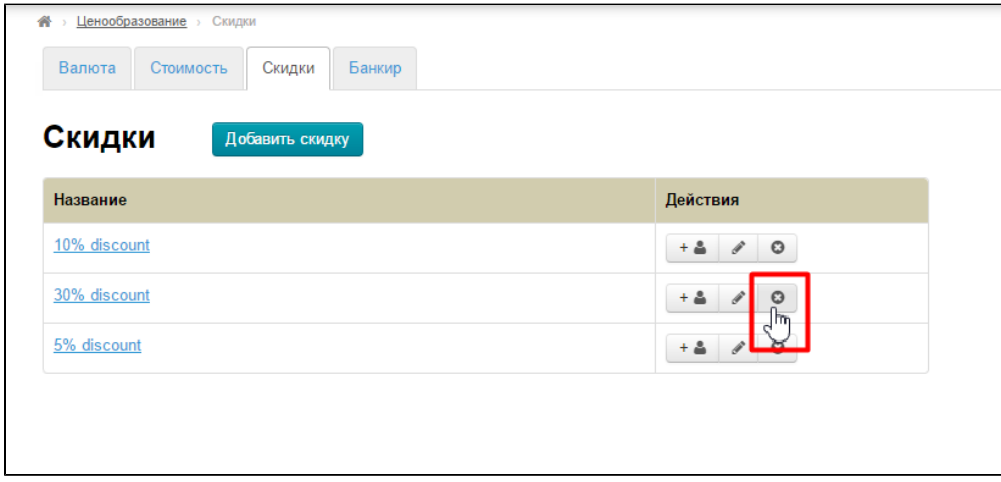

Перед удалением, будет подтверждение удаления. Если мы уверены в том, что хотим удалить пользователя, кликаем «Да»:

<span id="page-7-1"></span>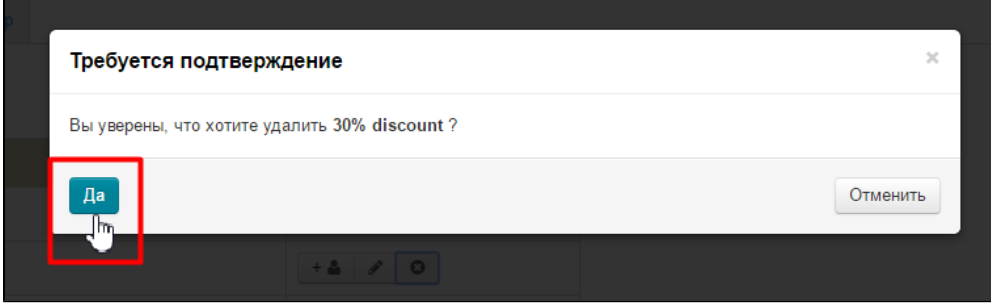

## Управление пользователями раздела «Скидки»

#### <span id="page-8-0"></span>Просмотр пользователей

Когда мы находимся на вкладке «Скидки», видим список скидок.

Чтобы посмотреть каждую скидку отдельно, кликаем по названию скидки:

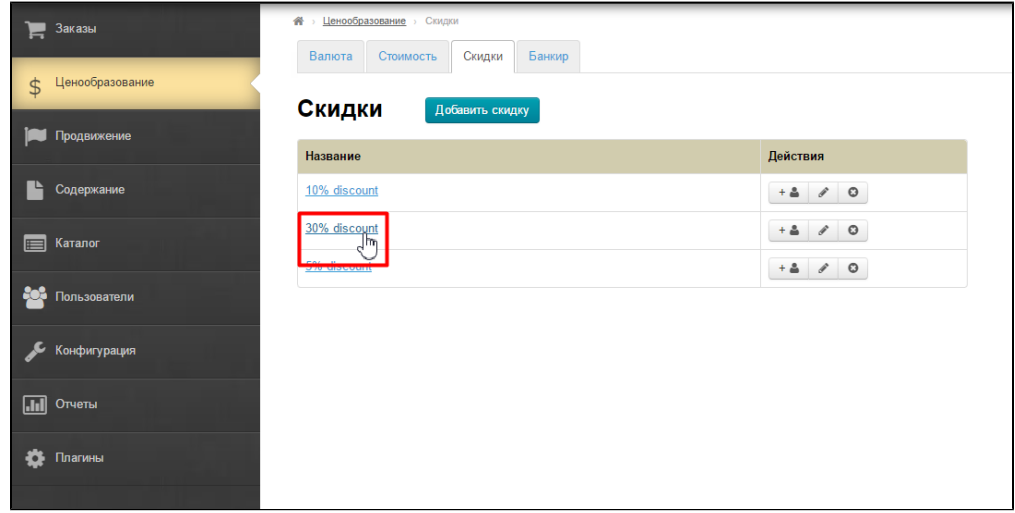

При клике на названием нам открывается список пользователей, у которых на данный момент действует скидка.

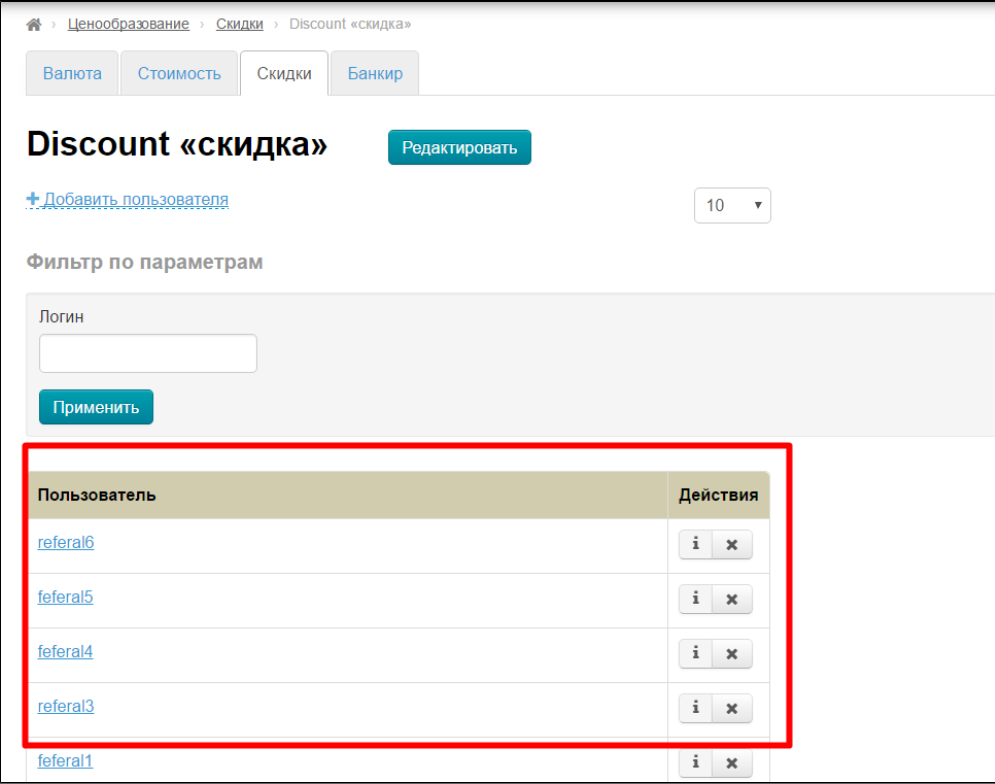

Чтобы сократить или увеличить количество пользователей в списке на страницу, можно воспользоваться специальным параметром:

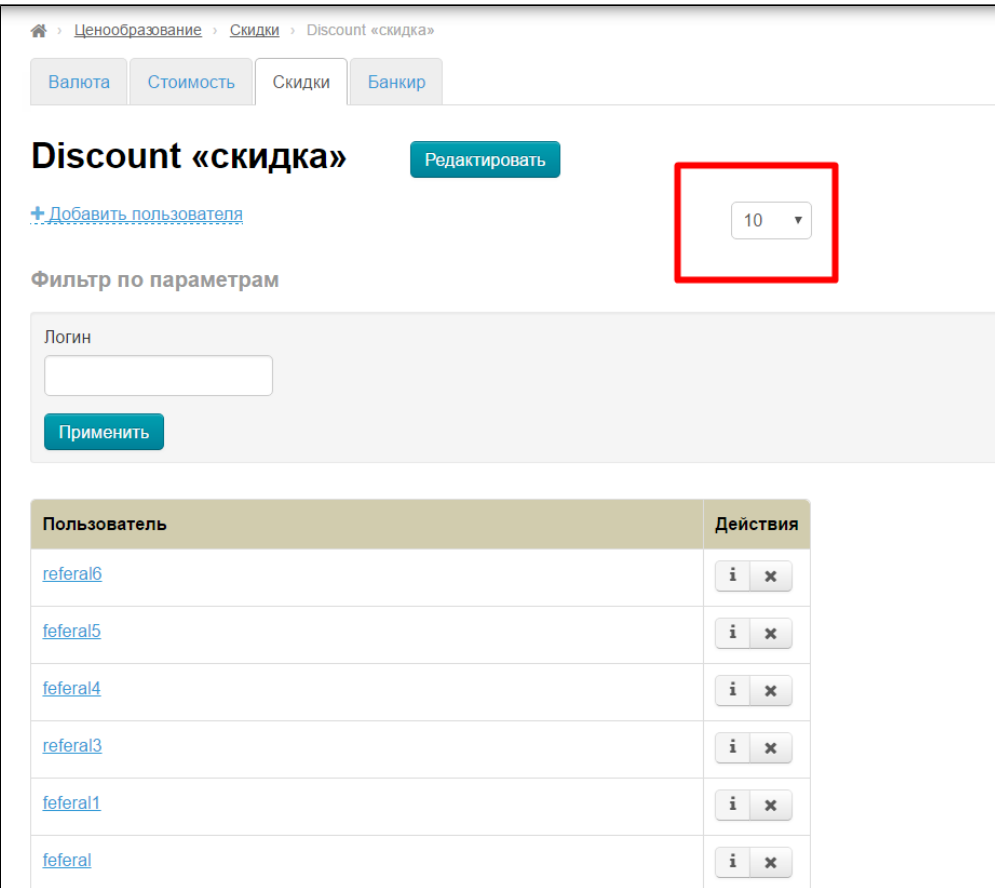

Кликом мышки поменяем количество пользователей на станицу:

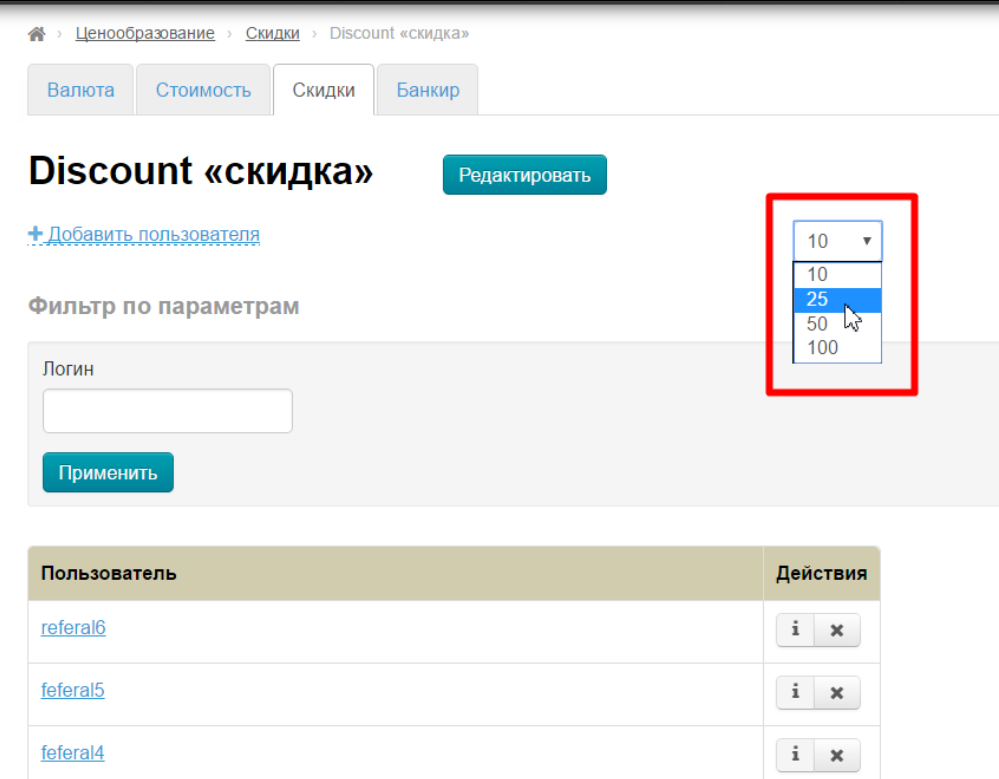

Если удобнее работать с коротким списком, уменьшаем количество тем же способом.

Чтобы проверить есть ли определенный пользователь в списке, можно воспользоваться поиском по логину:

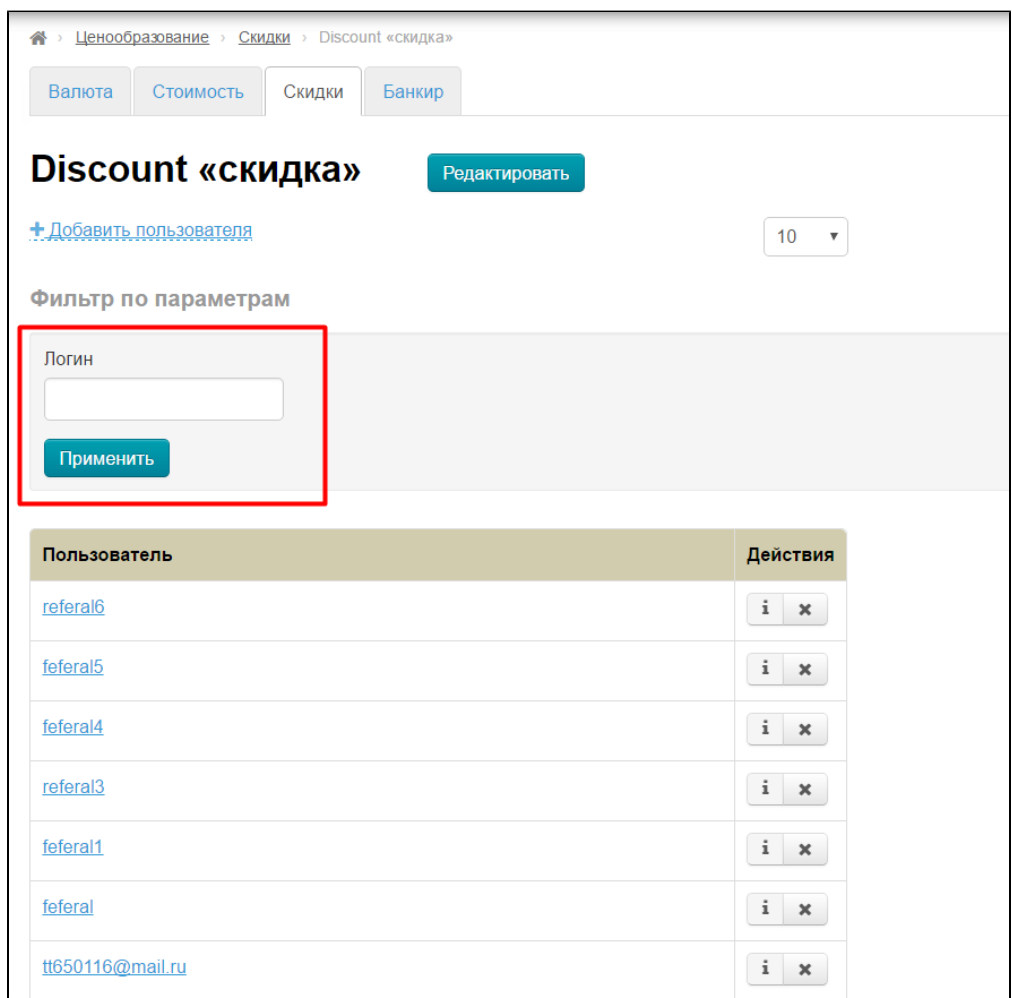

Вводим первые буквы логина и нажимаем «Применить»:

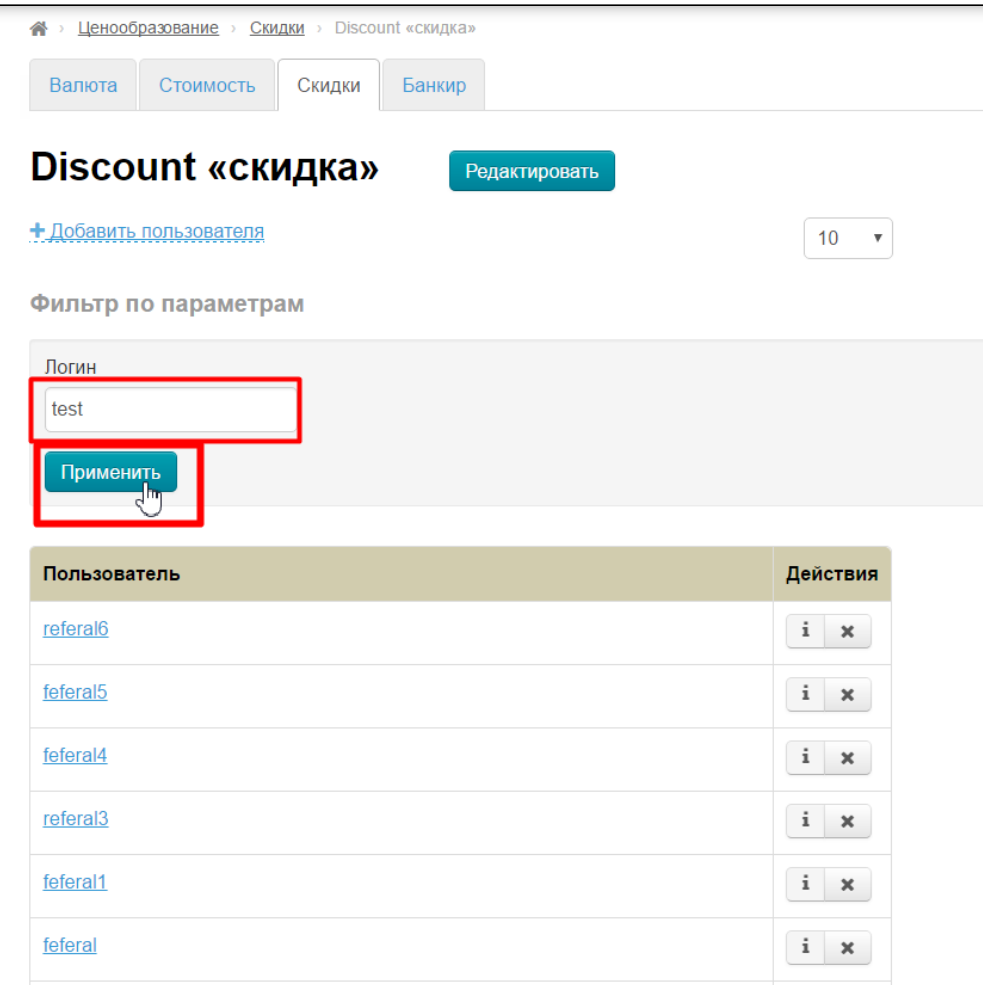

И в результате увидим всех пользователей, в логине которых есть указанное сочетание символов:

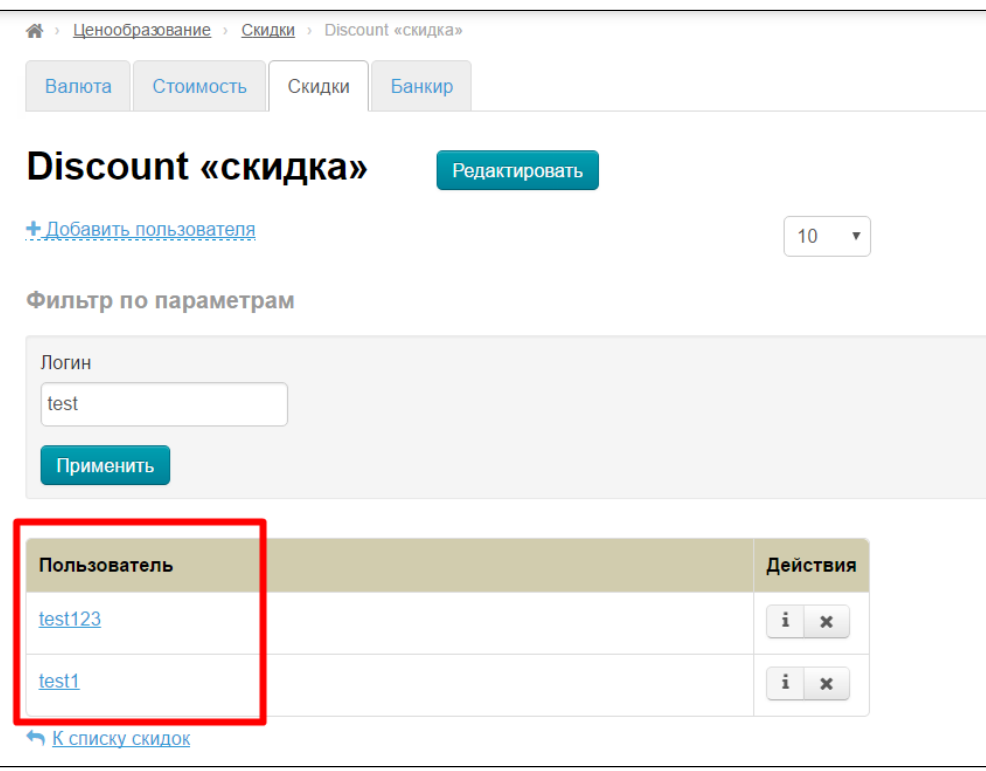

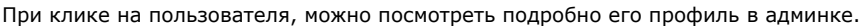

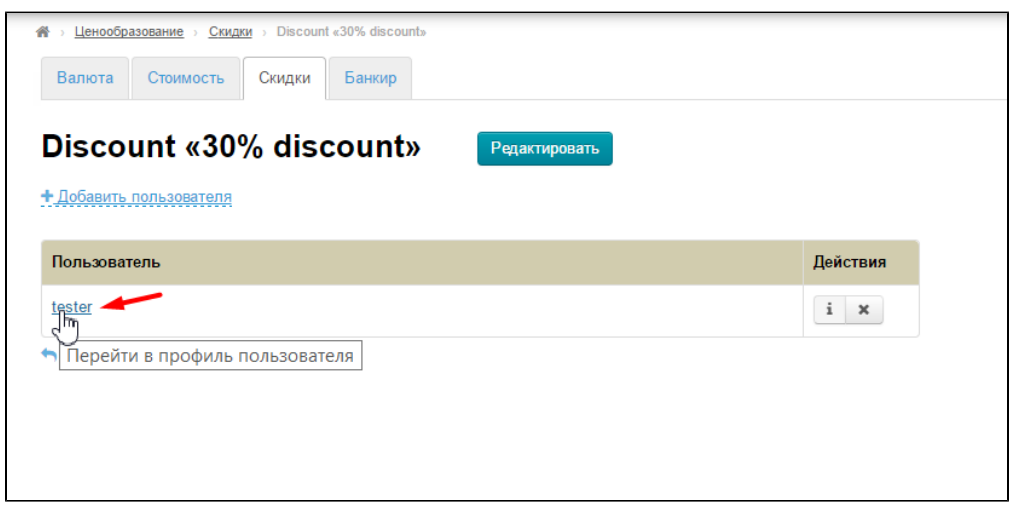

Для краткого просмотра информации, кликаем на кнопку «i» напротив пользователя:

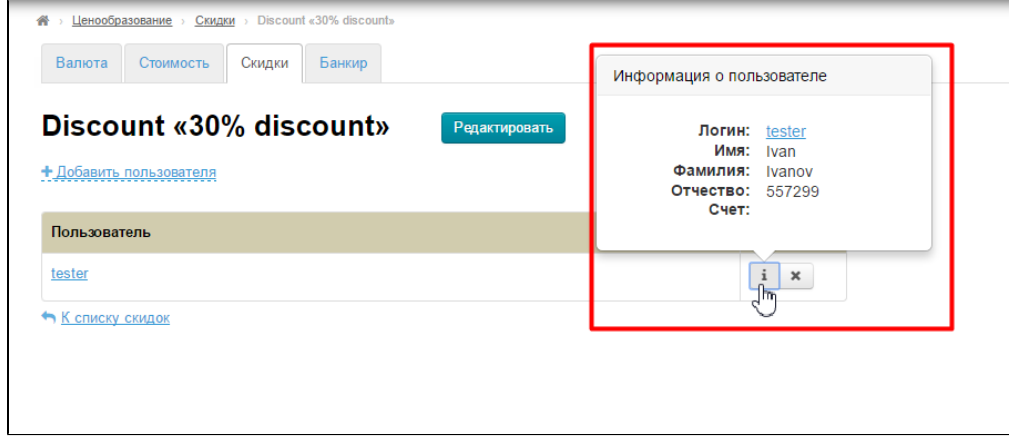

#### <span id="page-12-0"></span>Добавить пользователя

Добавить пользователя в скидку можно двумя способами:

#### Способ 1

Находясь на вкладке «Скидки», кликнуть по кнопке «+ с человеком»:

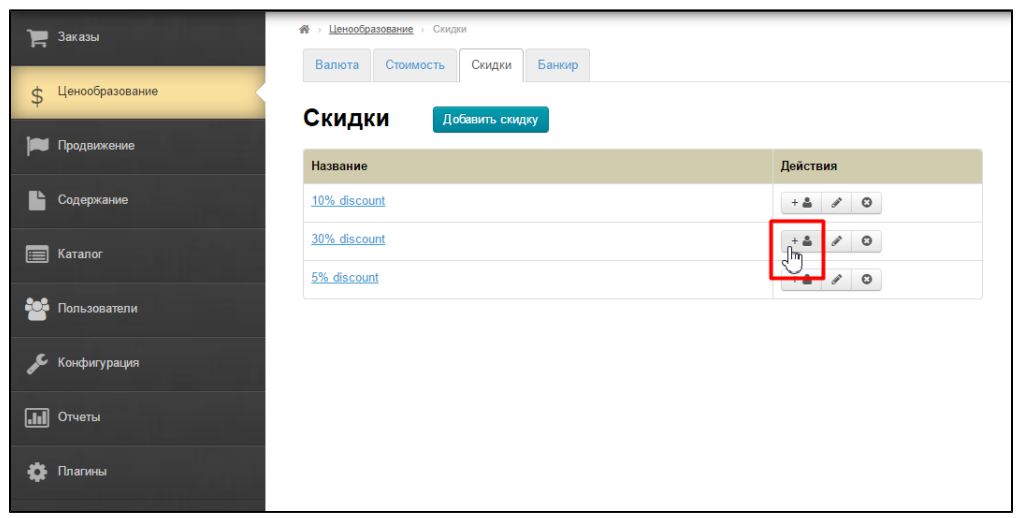

После клика откроется всплывающее окошко:

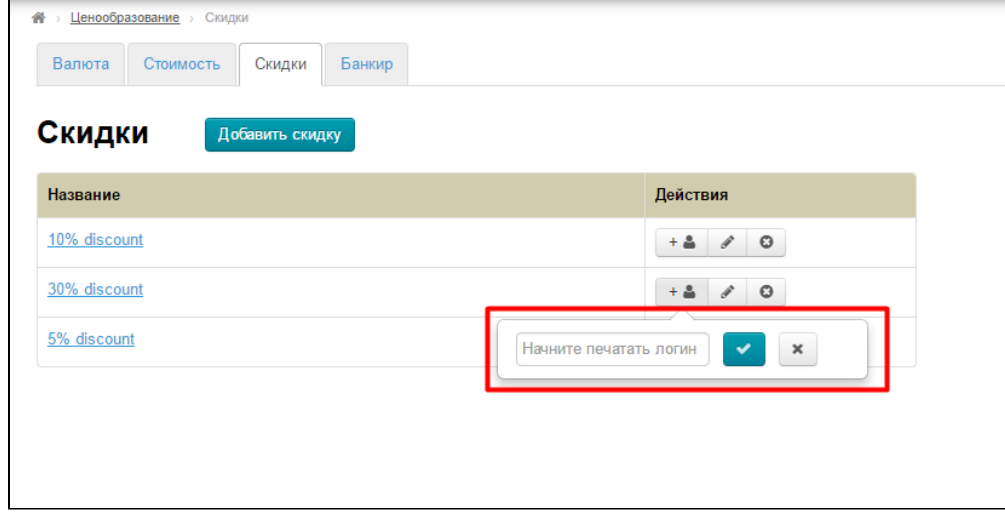

Вводим с клавиатуры логин пользователя:

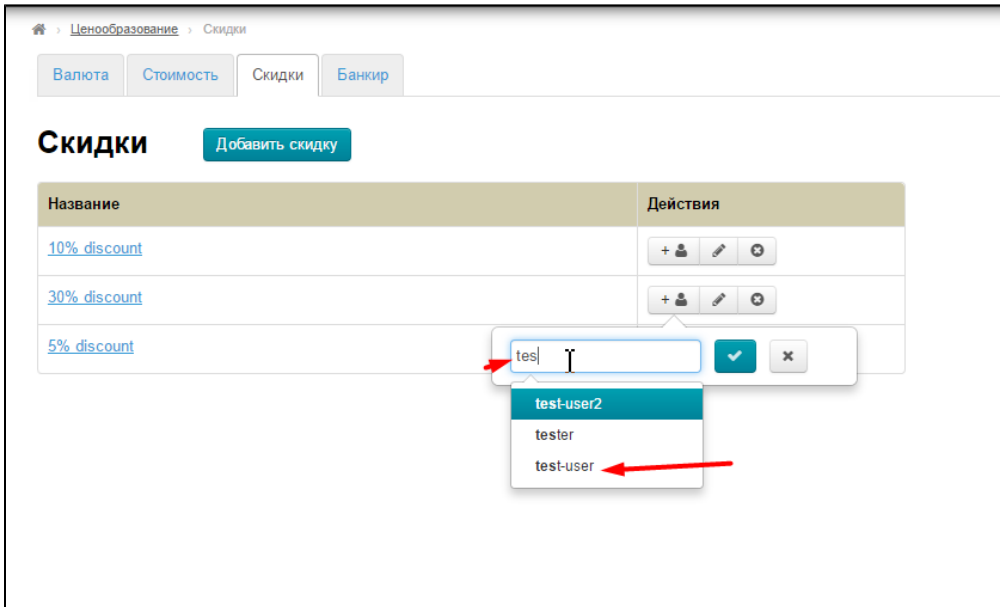

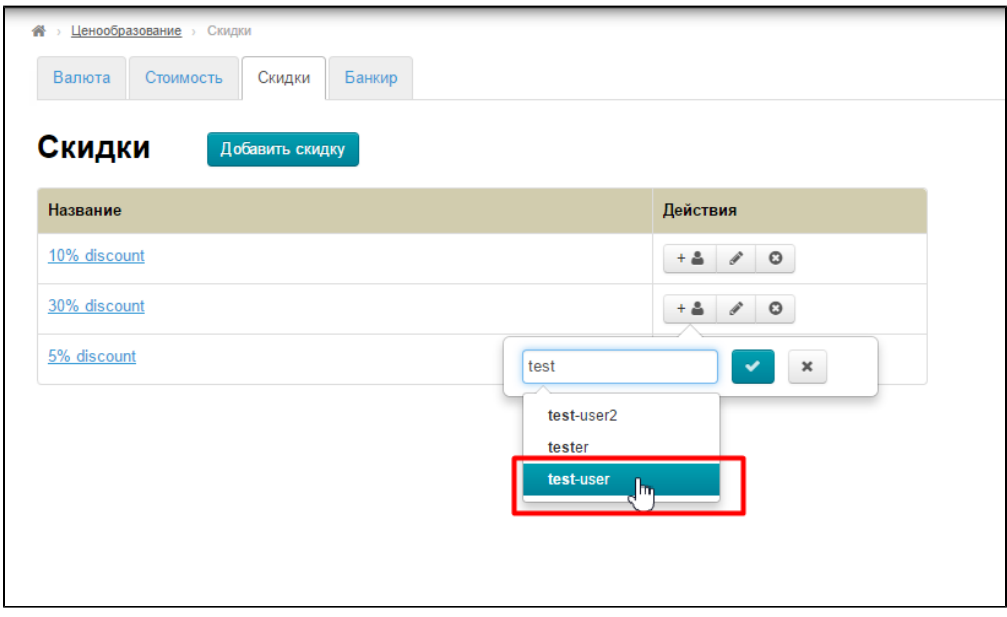

Добавляем его в список, подтвердив выбор кнопкой с галочкой.

Π

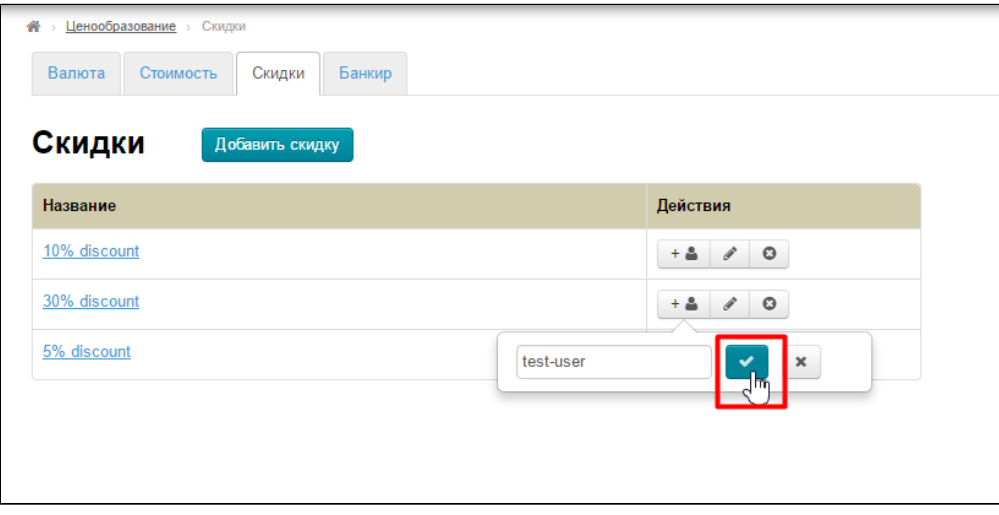

После этого, пользователь появится в списке тех, кто пользуется скидкой:

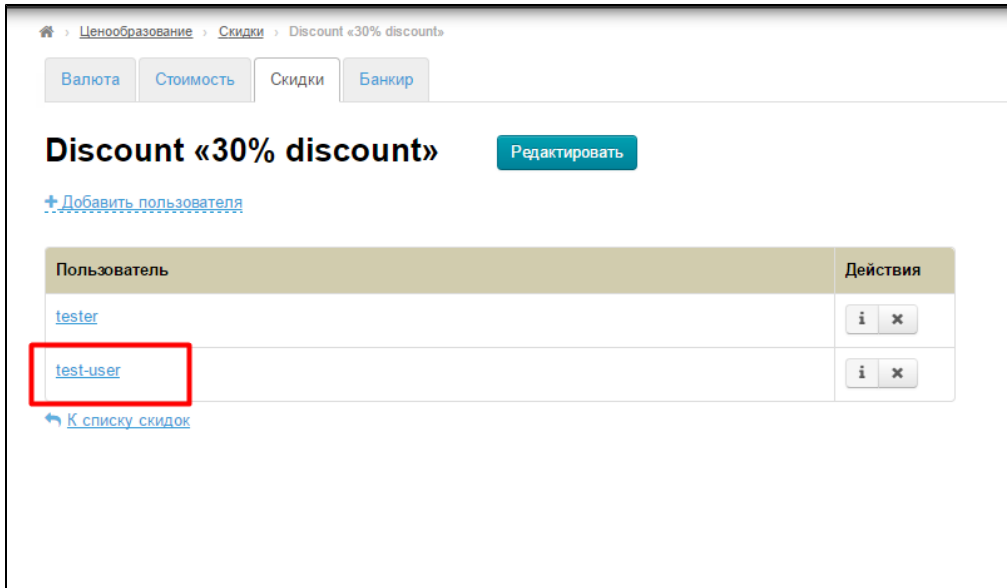

#### Способ 2

Когда находимся в «Просмотре» скидки (клик по названию скидки), кликаем по ссылке «+ Добавить пользователя»:

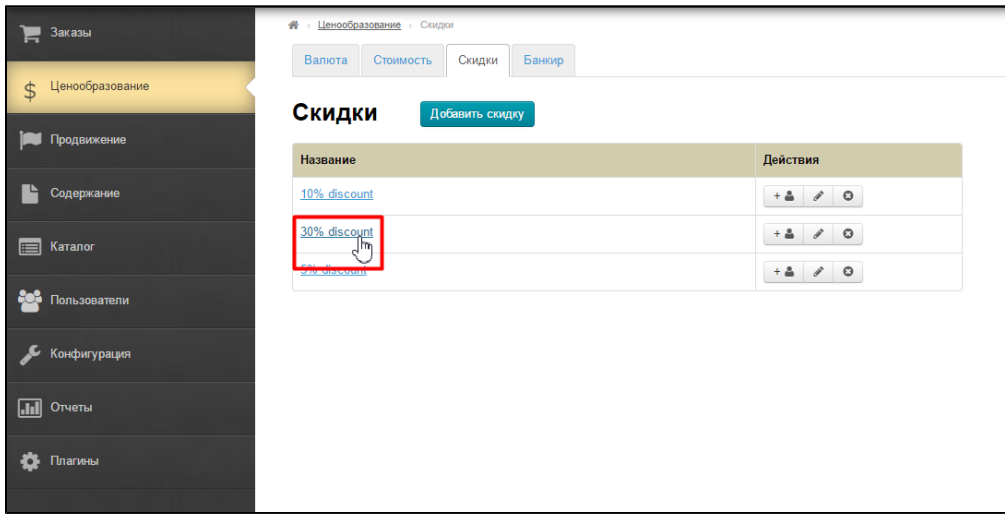

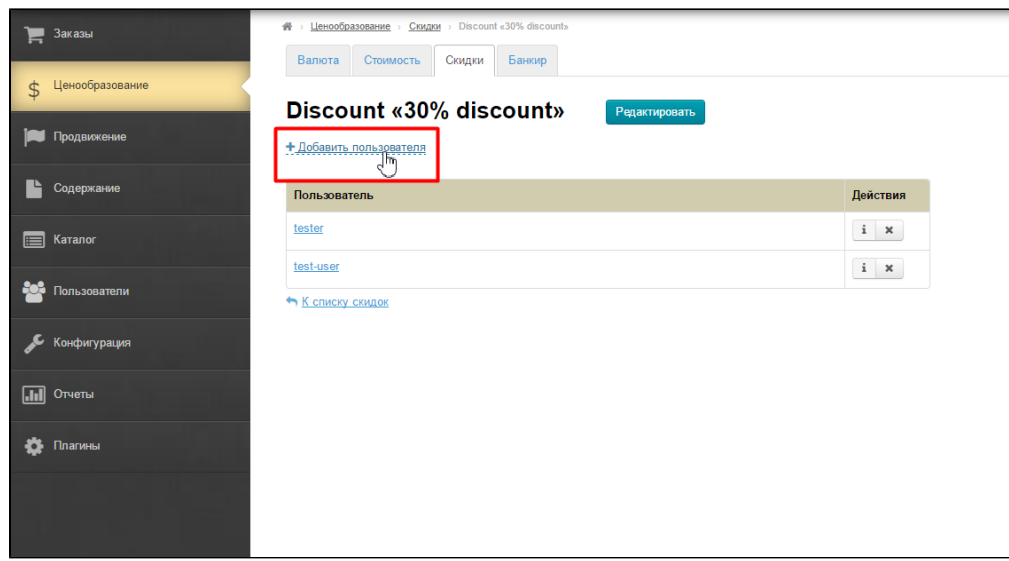

После клика откроется всплывающее окошко:

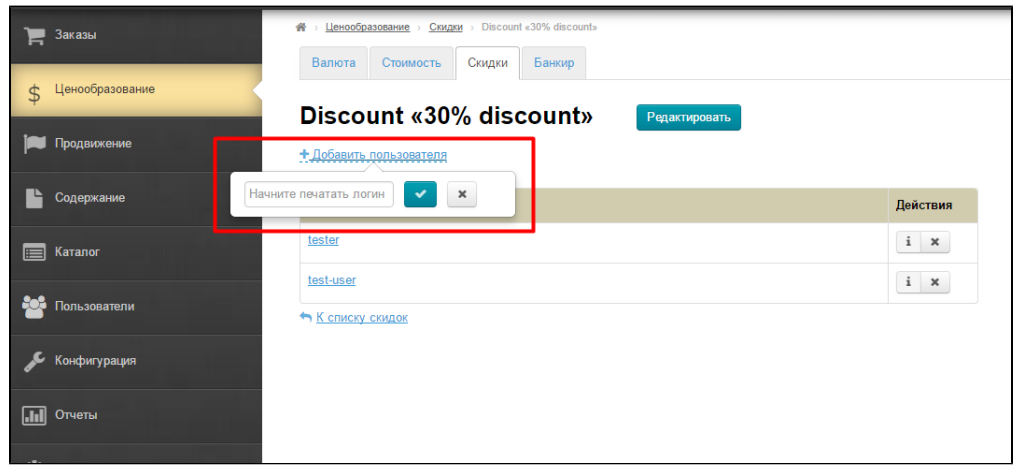

Вводим с клавиатуры логин пользователя.

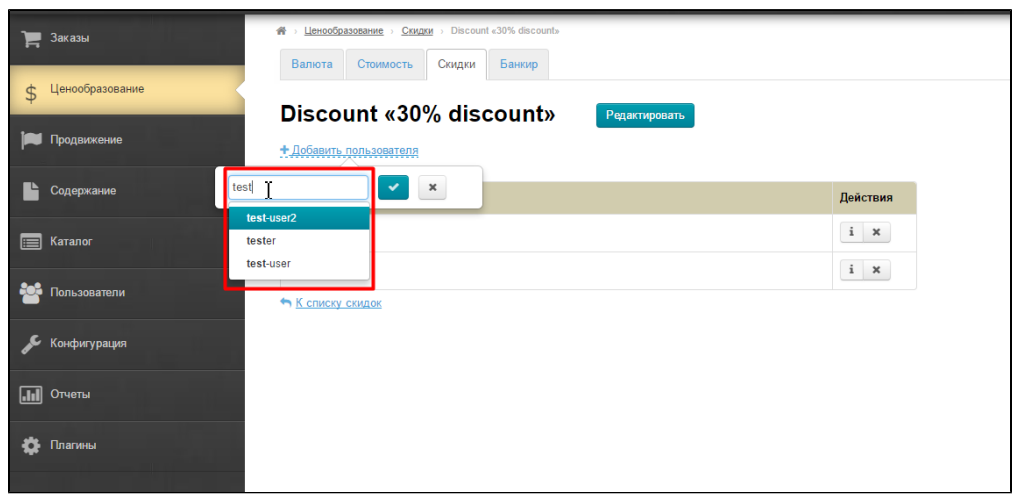

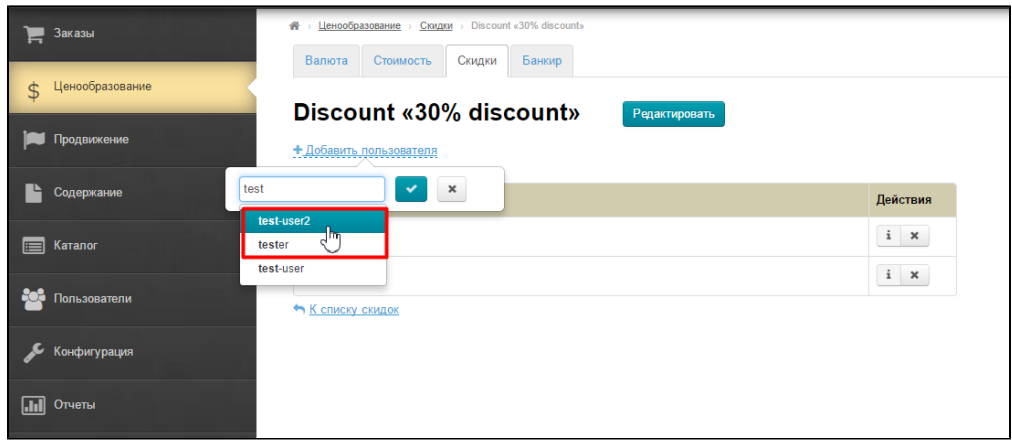

Добавляем его в список, подтвердив выбор кнопкой с галочкой.

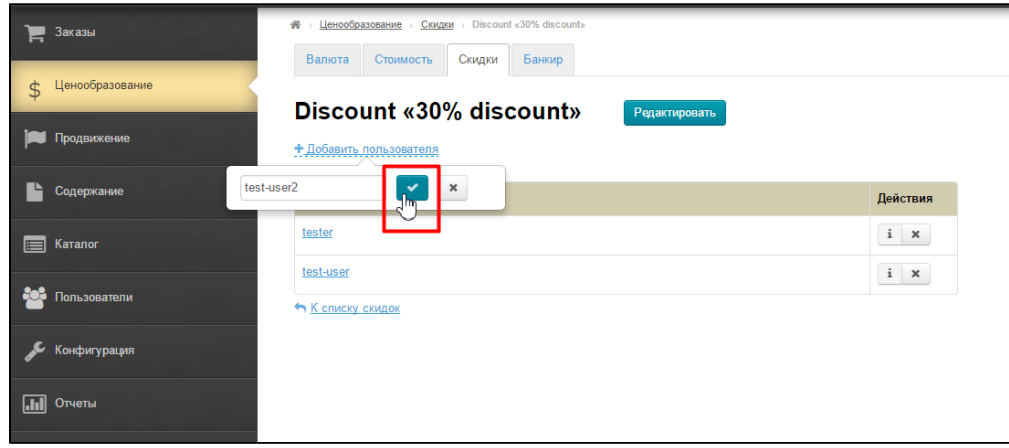

После этого, пользователь появится в списке тех, кто пользуется скидкой:

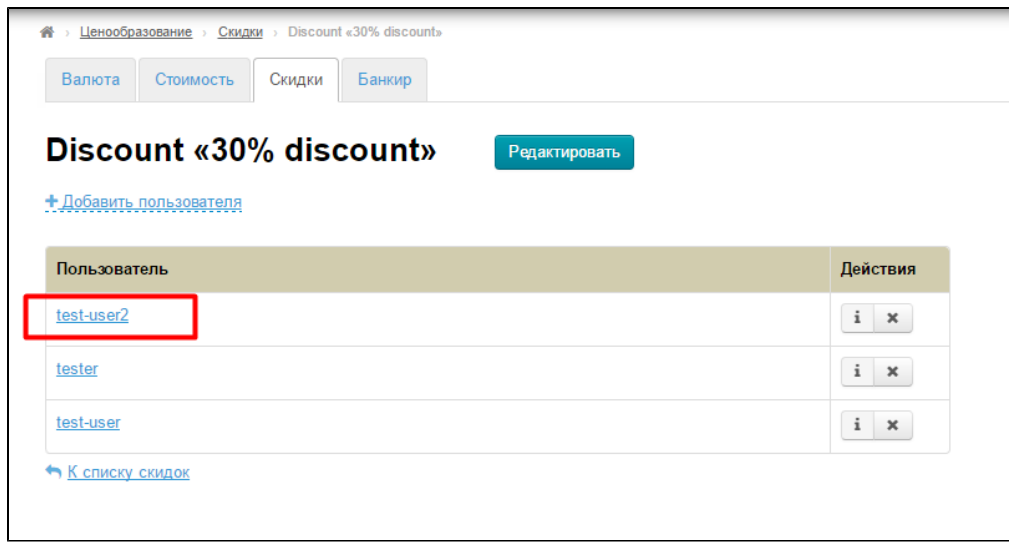

### <span id="page-17-0"></span>Удалить пользователя

Чтобы удалить пользователя, кликаем по кнопке «х»:

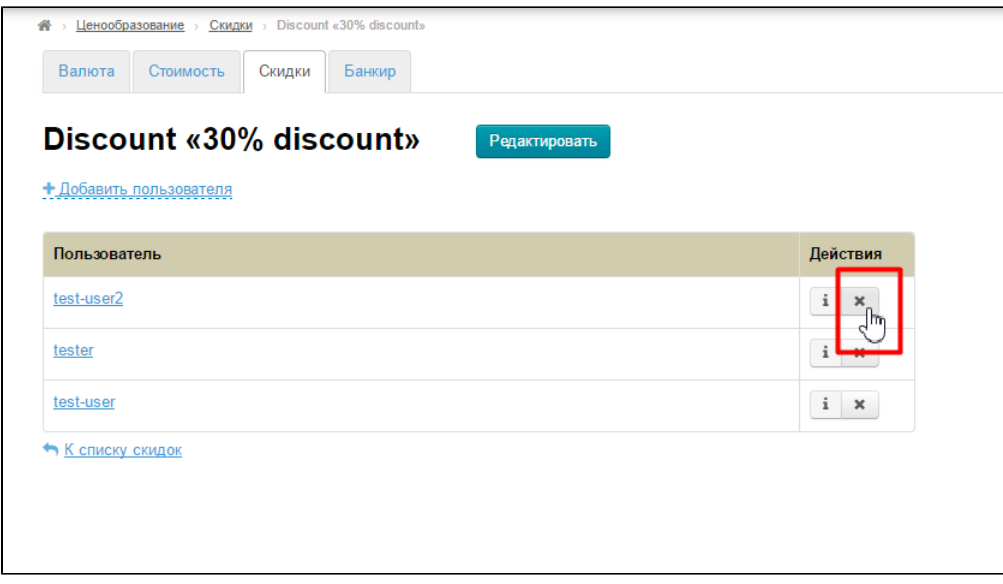

Перед удалением, будет подтверждение удаления. Если мы уверены в том, что хотим удалить пользователя, кликаем «Да»:

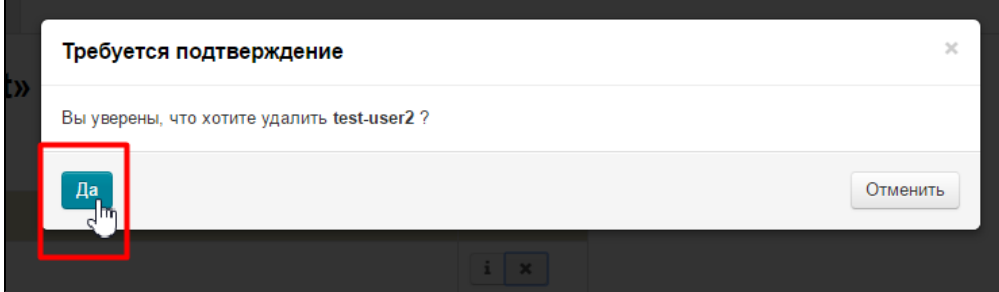